# Anmeldung zu Kursen der Rinderzucht Austria

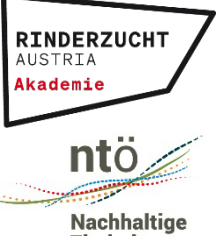

Tierhaltung

#### Website [www.nutztier.at](http://www.nutztier.at/)

Öffnen Sie Ihren Browser und rufen Sie die Seite [www.nutztier.at](http://www.nutztier.at/) auf. Oben finden Sie den Button "BILDUNG".

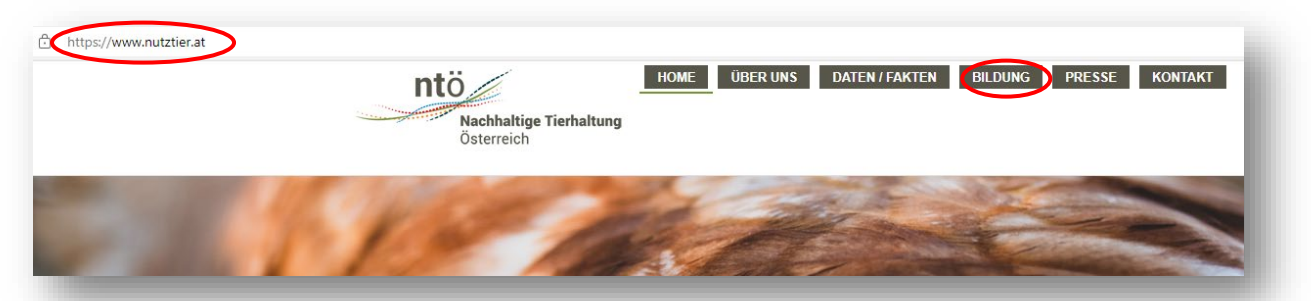

# Registrierung

Klicken Sie ganz oben rechts auf den dunkelgrauen Button "LOGIN".

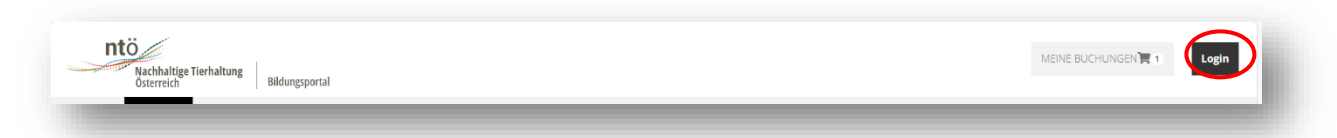

Hier werden Sie schließlich aufgefordert sich anzumelden oder sich neu zu registrieren:

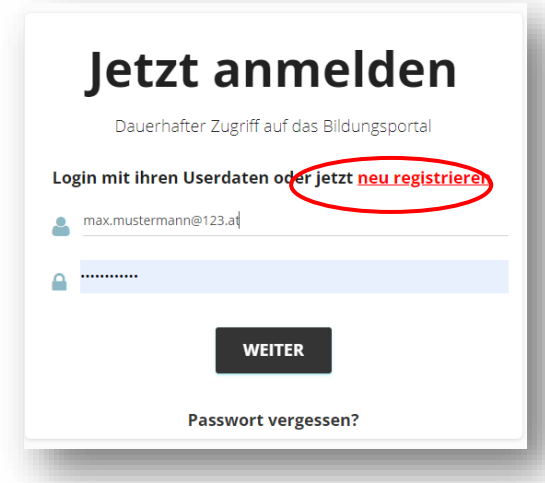

Da die Plattform der Rinderzucht Austria ganz neu ist, haben Sie noch kein Profil. Klicken Sie also auf "neu registrieren".

Füllen Sie das Registrierungsformular aus. Kontrollieren Sie, ob sie alle Daten richtig angegeben haben, denn nur dann könne n Ihnen z.B. TGD-Stunden richtig zugewiesen werden.

Falls Sie ein Pflichtfeld vergessen haben oder ein Fehler bei der Bestätigung des Passworts vorliegt, erscheint eine Fehlermeldung in Rot am Seitenende!

Bestätigen Sie dann Ihre Mail-Adresse, indem sie Ihr Postfach öffnen und das entsprechende E-Mail vo[n office@nutztier.at](mailto:office@nutztier.at) öffnen und auf den Link klicken. Der Erhalt der E-Mail kann einige Minuten dauern.

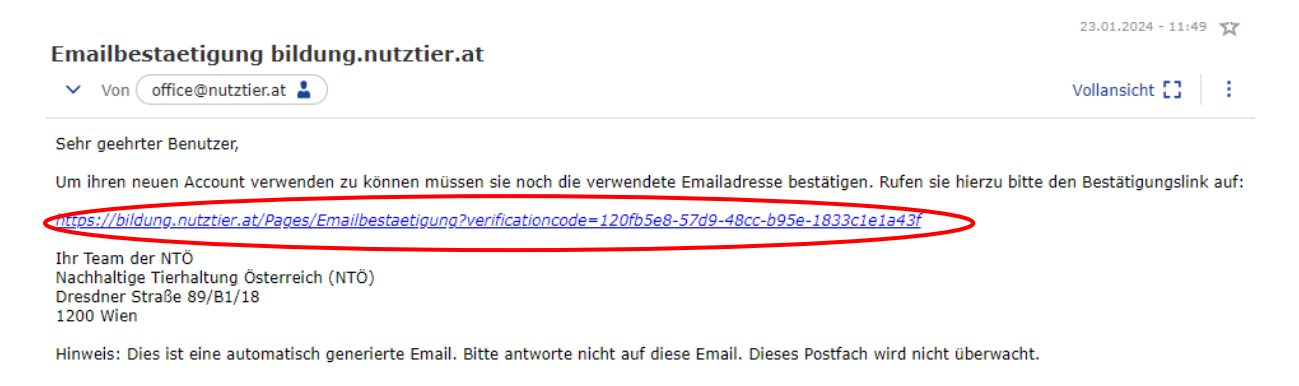

Im Anschluss öffnet sich erneut das Anmeldefenster und Sie können sich einloggen.

### Kurse für die Sparte Rind

Kehren Sie zurück zum Bildungsbereich der Websit[e www.nutztier.at.](http://www.nutztier.at/) Wählen Sie die Bildungsangebote der Sparte Rind. Hier können Sie sowohl auf "Rinder" klicken oder auf den blauen Button "Weiter...".

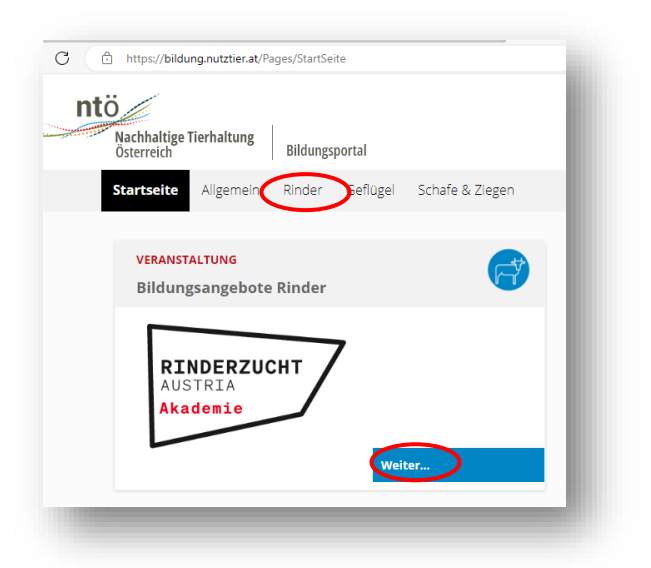

Mit Unterstützung von Bund, Ländern und Europäischer Union

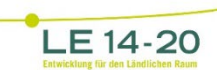

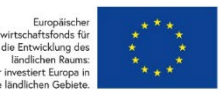

#### Kursangebot

Hier sehen Sie die Kurse der Rinderzucht - Nach Seminarform  $\Box$  (Alle formate) (21) Austria nach Datum sortiert. Sie können am  $\Box$ Präsenzseminar (1) linken Seitenrand auch die Filterfunktion  $\Box$  Online Training (1) nutzen, um den richtigen Kurs zu finden.  $\Box$  Webinar (3) Wenn Sie Webinare suchen, können Sie z.B. nur die Webinare anzeigen lassen. Oder wenn sie Bildungsangebote für Mastbetriebe suchen, dann könner auch nach dieser Bedingung filtern.

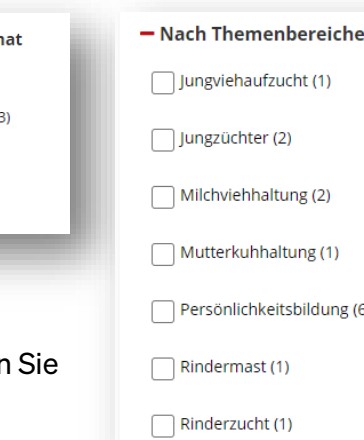

## Anmeldung

Wenn Sie den richtigen Kurs gefunden haben, klicken Sie auf "WEITERLESEN".

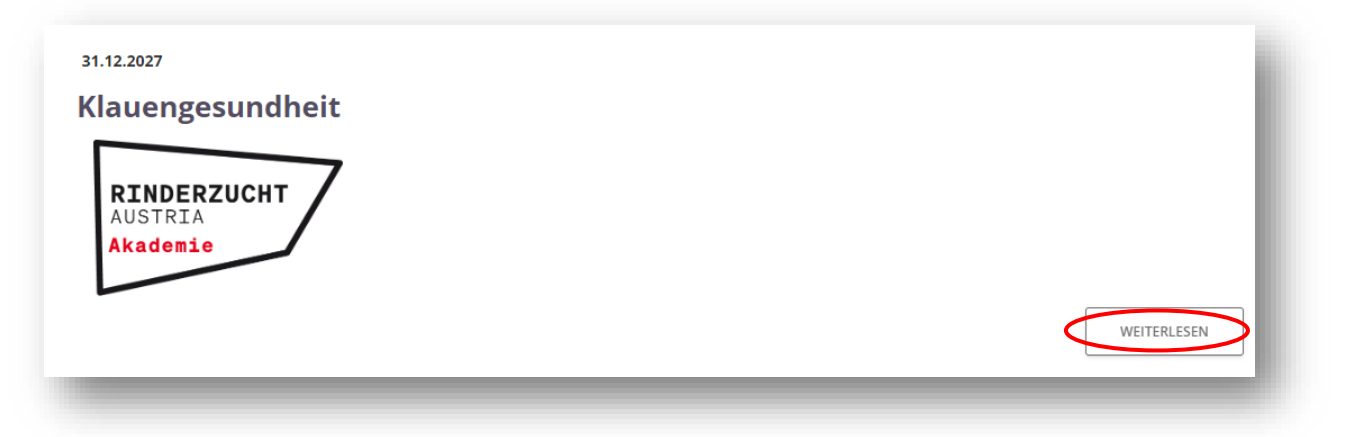

Auf der folgenden Seite finden Sie alle Infos zum Kurs (Preis, Inhalte, Vortragender, Ort,…).

Klicken Sie auf "JETZT ANMELDEN" für den nächsten Schritt.

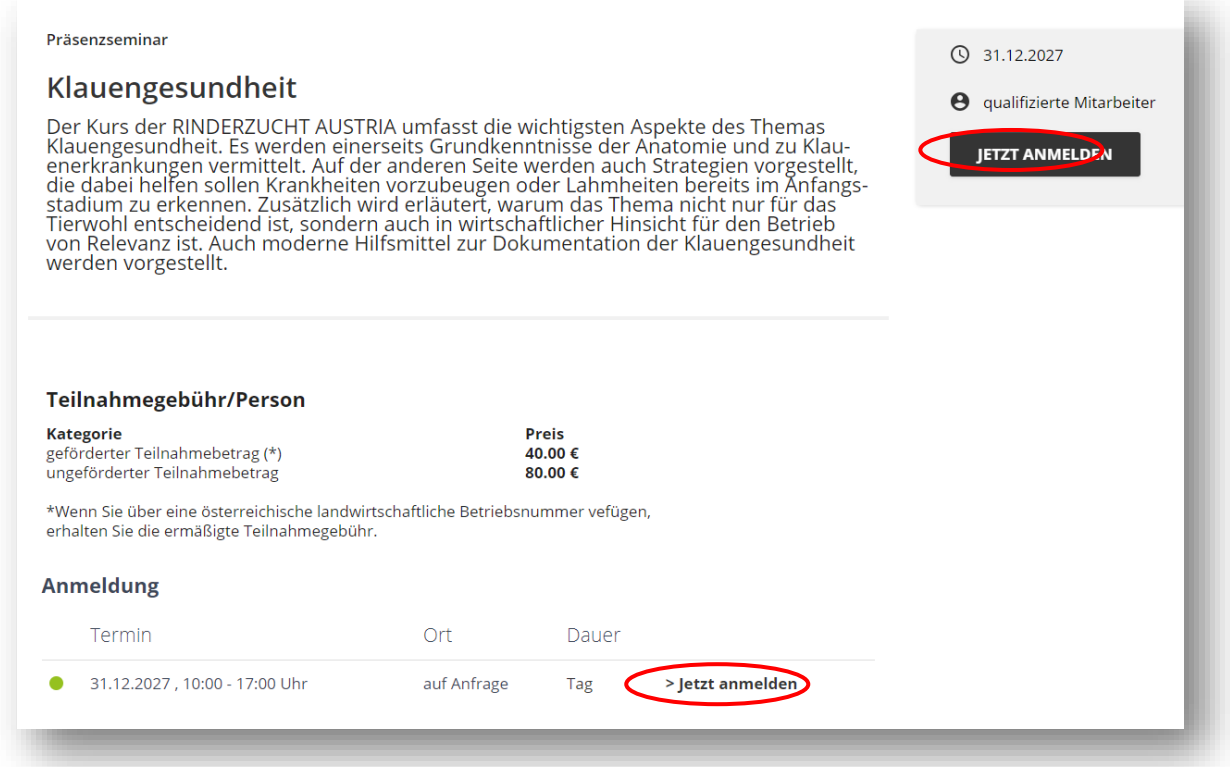

Falls Sie noch nicht angemeldet sind, werden Sie im nächsten Schritt aufgefordert dies zu tun. Füllen Sie im nächsten Schritt das Anmeldeformular aus. Falls Sie gratis an einem Kurs teilnehmen können, müssen Sie dies im Anmeldeformular anklicken. Wenn Sie fertig sind, schicken Sie die Anmeldung ab.

Sie erhalten eine Bestätigung für die Anmeldung via Mail. Je nach Kursart stehen die Informationen direkt oder nach der Bezahlung der Rechnung zur Verfügung.

#### Webinare

Wenn Sie Sich zu einem Webinar angemeldet haben, bekommen Sie eine Bestätigung über Ihre Anmeldung und kurz vor der Veranstaltung folgt ein Erinnerungs-Mail mit den Zugangsdaten.

In Ihrem Profil finden Sie unter "Meine Kurse" auch die Zugangsdaten zum Webinar.

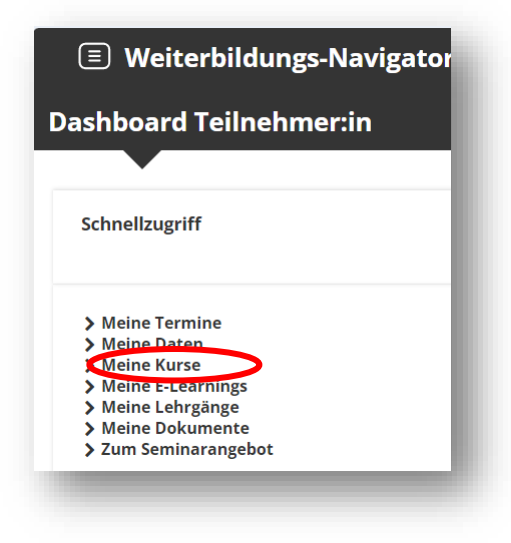

#### E-Learning-Kurse

Für das Aufrufen Ihres E-Learning-Kurses müssen Sie sich einloggen und dann auf den

entsprechenden Kurs klicken.

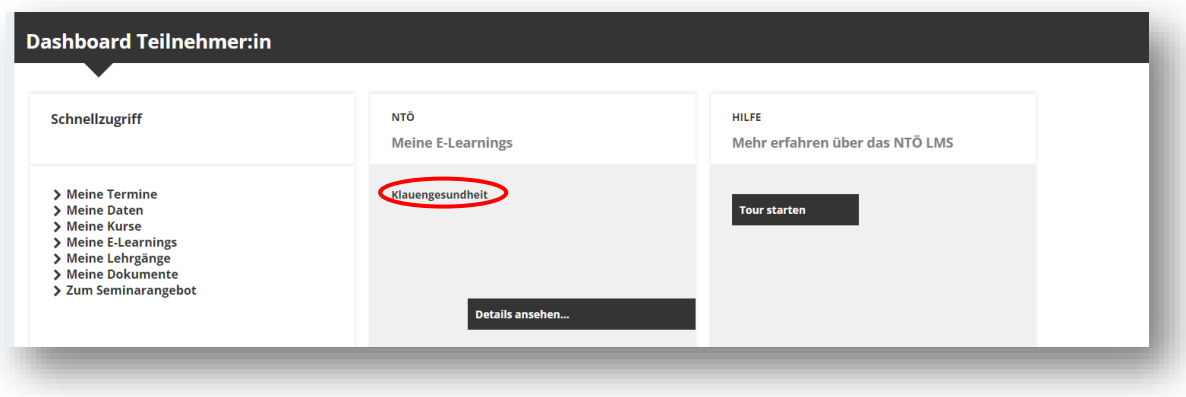